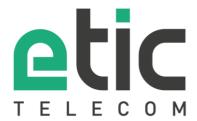

# Application note

## Starting with M2Me solution

- The M2Me solution
- How to settle the M2Me client for PC
- Porting the M2Me Client onto an new PC
- How to settle the M2Me client for smartphone and tablet PC
- Porting the M2Me Client onto a new smartphone or tablet PC
- How to create a remote user on a Machine Access BOX RAS
- Loading a remote sites Address Book
- · Hot line support during your test
- Virtual showroom

Last update: 09/27/2018

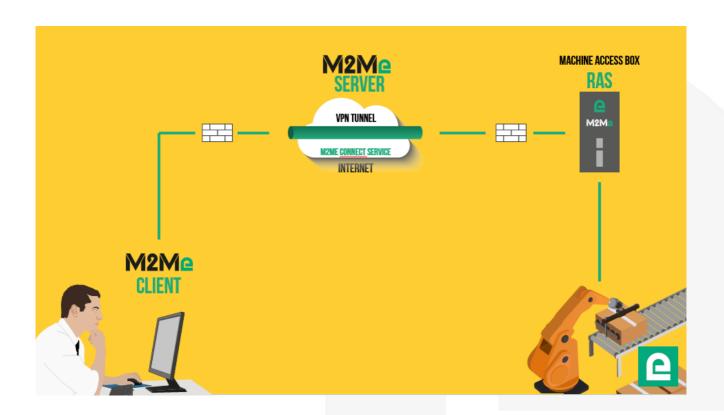

#### 1) THE M2ME SOLUTION

M2Me solution is dedicated to remote maintain and control any type of industrial devices (PLC, HMI, Drive, ...). Using M2Me you can from your PC, your tablet or your smartphone be "teleported" in real time and safely onto the remote site you want to monitor or maintain.

The terminal of the remote operator shall be equipped with an M2Me Client (for PC or Smartphone) enabling a direct and secured connection to the M2Me server (Cloud solution operated by Etic Telecom). M2Me Client offers a user friendly HMI presenting the remote sites on directories.

A machine Access Box (Industrial VPN router, namely RAS) ensures the connection between the devices of the machine and the M2Me server (secured VPN link).

### 2) HOW TO SETTLE THE M2ME CLIENT FOR PC

#### . M2Me client download.

Click on www.etictelecom.com. (Support/Software)

The current SW is available and marked in the download area (see hereunder).

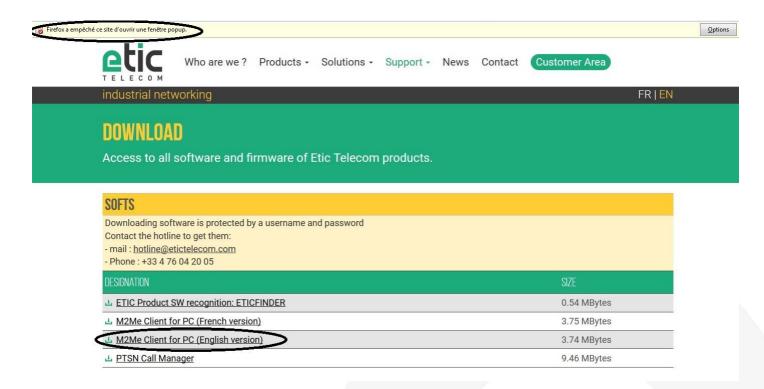

Please use the following login and password to download the M2Me release: login: "ETIC" and password: "MAJ38240".

NB: the download of the SW may not start. Please check then the presence of a pop-up generated by your browser (see the mark at the top of the screen) and release the download from the pop-up window.

The file <a href="http://etictelecom.com/telechargement/produits/ras\_ecw\_ug\_en\_user\_guide.pdf">http://etictelecom.com/telechargement/produits/ras\_ecw\_ug\_en\_user\_guide.pdf</a> may help you during the installation of the M2Me Client onto your PC.

#### • How to register the certificate (.P12 file attached)

The certificate given to you is registered into the M2Me server. Please keep it as this certificate will be useful during the installation of the M2Me Client onto your PC.

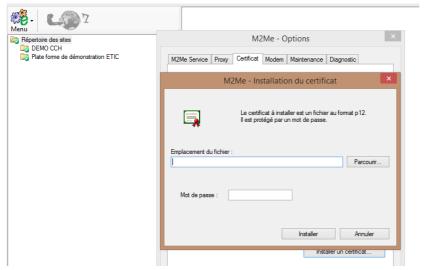

Password requested during the installation of the certificate is « etic »

Test on our « demo WALL »

You can do the M2Me connection from your PC to our "demo wall" to verify that the M2Me Client is properly settled into your PC. The "demo wall" can be reached from the directory of the M2Me Client.

Warning: if you have specific SW to drive the maintenance of your PLC (PL7, Unity, So Machine, STep 7, TIA Portal, ...), please note that this SW must be on the PC equipped with the M2Me Client.

## 3) PORTING THE M2ME CLIENT ONTO A NEW PC.

. Retrieving the certificate and the remote site book

By default, the M2Me client certificate and the list of remote sites are in C: at the following location:

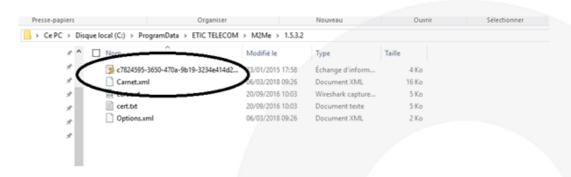

The registration of the certificate is explained in point 2) of the application note.

The loading of your address book of remote sites is explained in point 6) of this document.

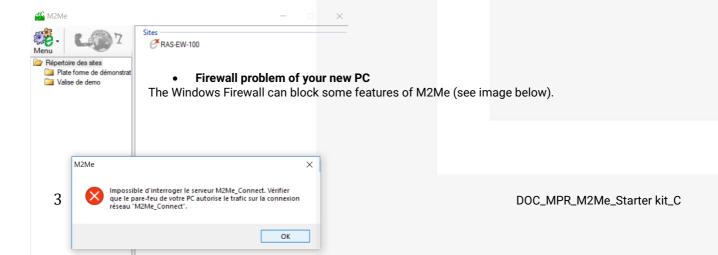

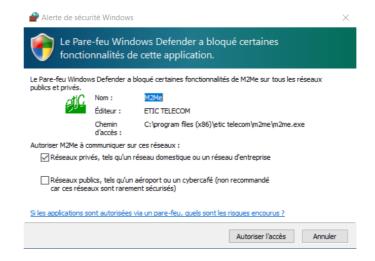

It is then necessary to check the M2Me access requested for proper operation.

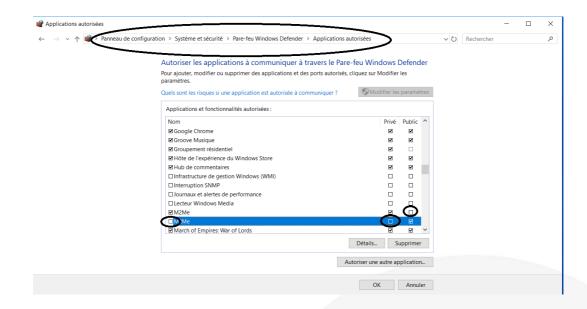

## 4) HOW TO SETTLE THE M2ME CLIENT FOR SMARTPHONE AND TABLET PC.

• Creation of your customer area

Log on to www.etictelecom.com and create your customer space (click on "sign up now").

Fill out the form by filling in at least all the fields marked in green.

## THE BENEFITS OF AN ETIC TELECOM ACCOUNT

- -Simple visualization of your connected remote sites
- -Access to additional options (SMS alert, M2Me function ...).
- -Crediting SMS in the Machine Access Box or the router (RAS / IPL).
- -M2Me client activation on the M2Me server.

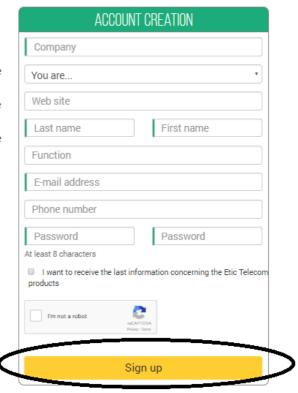

A message will be sent to the registered email address to complete the creation of the account.

• M2Me client registration.

In the "M2Me Client" section, give a name to your M2Me Client and enter your purchase code (see below).

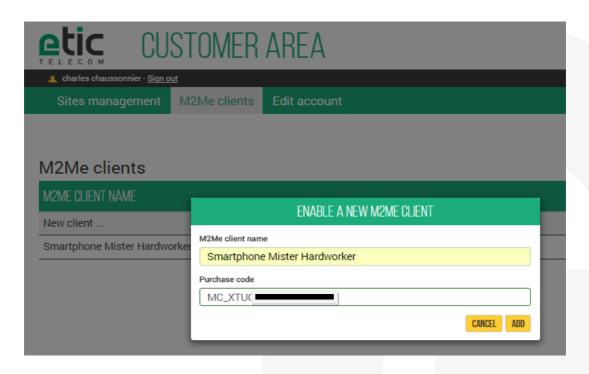

**The activation code obtained must be carefully preserved**. It will be necessary to activate the M2Me application on your smartphone or Tablet PC.

M2Me Client installation on your smartphone or Tablet PC from the App Store or Google Play.

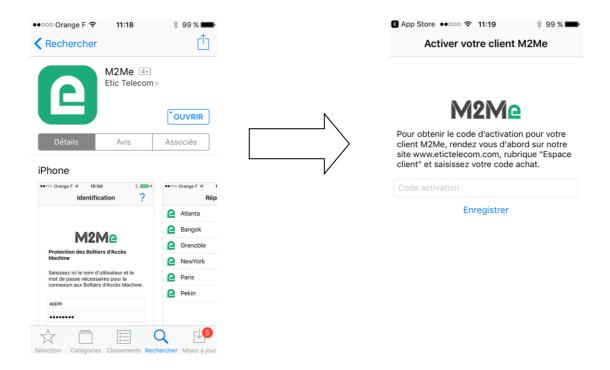

#### Creating a remote site.

From the client area (Site Management Topic), create a remote site by giving it a name and entering the product key from the Remote Site RAS Access Machine.

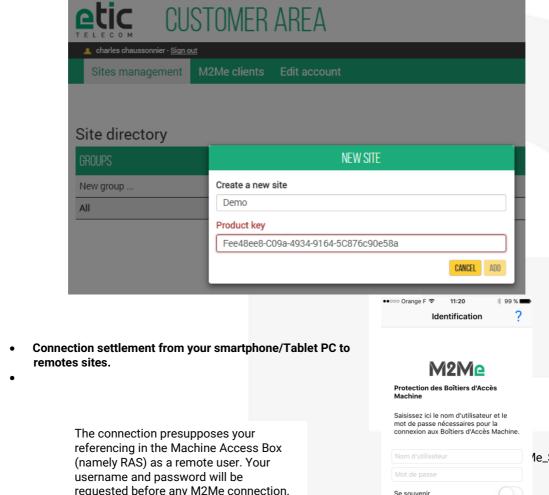

requested before any M2Me connection.

## 5) PORTING THE M2ME CLIENT ONTO A NEW SMARTPHONE OR TABLET PC

Log on to www.etictelecom.com and go to your customer area and disable the terminal as described hereunder.

#### M2Me clients

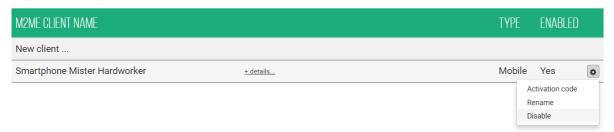

Fill in your activation code on your new smartphone or tablet PC

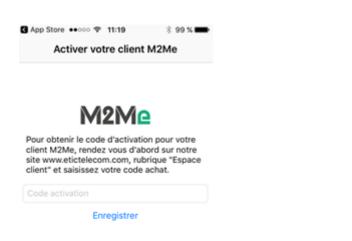

Note: If you have lost your activation code, you can generate a new activation code by entering your purchase code.

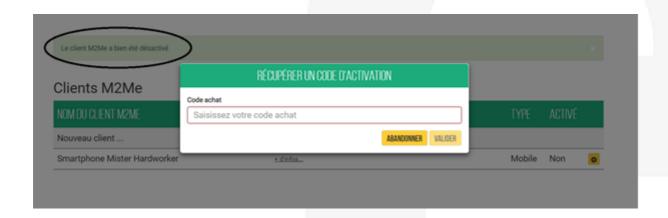

## 6) HOW TO CREATE A REMOTE USER ON A MACHINE ACCESS BOX RAS

The RAS Machine Access Box must be pre-configured to be connected to the M2Me service. A Wizard available from the home page of the product allows a quick and intuitive configuration.

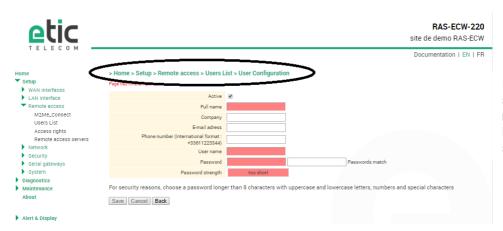

It is important to always give the same user name and password to a remote operator regardless of the RAS Machine Access Box in order to simplify operation.

## 7) LOADING A REMOTE SITES ADDRESS BOOK

In the operating phase or during the installation of your M2Me client, you may have to download a new address book file of remote sites WITHOUT RECREATING MANUALLY EACH SITE.

Launch your M2Me Client and click on Menu then Options...

The procedure is summarized in the diagram below:

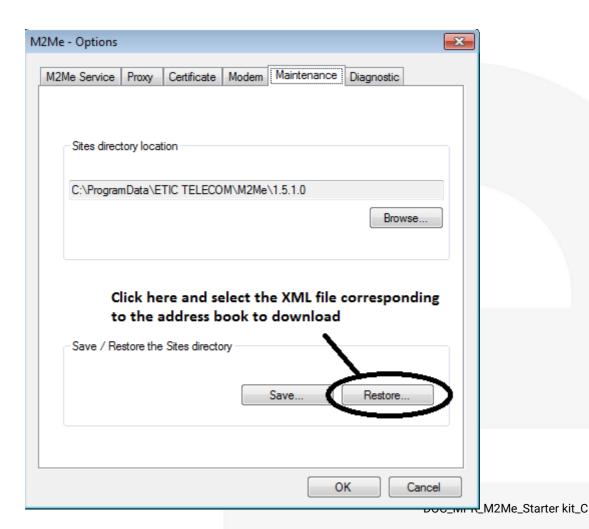

## 8) HOT LINE SUPPORT DURING YOUR TEST

Feel free to contact +33 4 76 04 20 05 or <a href="mailto:hotline@etictelecom.com">hotline@etictelecom.com</a>.

## 9) VIRTUAL SHOWROOM (AVAILABLE FROM THE HOME PAGE)

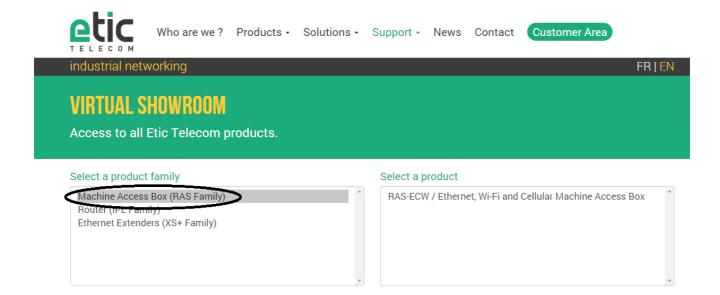

By surfing on our WEB site <a href="https://www.etictelecom.com">www.etictelecom.com</a> (Support/Virtual Showroom) you can learn how to configure a Machine Access Box (namely a RAS product).

The following login and password will be requested: login: "etic", password: "demo".

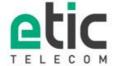

13, chemin du Vieux Chêne 38240 Meylan

Tél. 04 76 04 20 00 Fax. 04 76 04 20 01

www.etictelecom.com